Parents/guardians: Since you have real-time access to grades via the Source, we will not be mailing progress reports any longer.

In order to make sure you can log-on, to see your student's grades, the instructions for registration for the Source are listed below.

## **Source Registration:**

To create an account, you will need: **valid email address**, each child's **7 digit SPS student #** each student's **school** and **date of birth**.

## **To Create a Source Account:**

- 1. Please visit http://ps.seattleschools.org/ and click the **Sign up** button.
- 2. Read the instructions then click the **Add Student Information** button.
- 3. Enter each student's **7 digit SPS student ID#**, **date of birth** and **school**.
- 4. If you only have 1 student, click **Finished Adding Students**. If you have more students, click **Add Another Student**. When you are done adding all students, click **Finished Adding Students**.
- 5. Enter and confirm your email address, then click **Done**.
- 6. Check your email for a message from sourcesupport $(a)$  seattleschools.org **NOTE:** If you don't see the email, it may have been routed to Spam or Trash, depending on your email settings.
- 7. Open the email and make note of the **Access ID** and **Access Password** .The Access Password is *cAse sEnsiTive,* please use all **UPPER** case letters, no spaces. **NOTE:** You may share your codes with your child's other parent or guardian.
- 8. Click the **Create Parent Account** link in the email.
- 9. Enter your name, email address, and create a password. **Your email address will be your Username. Please do not use an apostrophe ' in your password.**
- 10. Enter each student's name, **Access ID** and **Access Password** (UPPER CASE letters, no spaces). Use the drop-down menu to select *your* relationship to the student.
- 11. After you have added all of your students, scroll to the bottom and click **Enter**. This will take you to the Source log on screen.

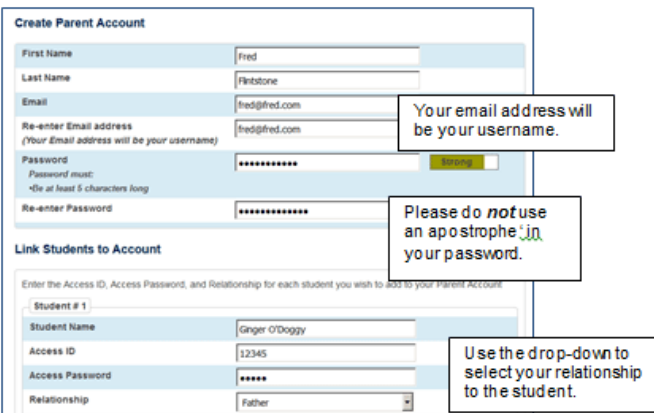

## **To log onto the Source:**

- 1. In your web browser, type http://ps.seattleschools.org
- 2. Enter your Source Username and Password, click **Login**.

If you have more than one student, click their name on the upper, left to switch students.